# **Standing Orders Settings**

**Is this feature disabled?**

Contact To Enable

This feature needs to be switched on for your site by Commerce Vision.

# <span id="page-0-0"></span>Customer Access to Standing Orders

Standing Orders has builtin flexibility in how you can control which customer accounts have access to Standing Orders as it is unlikely that all your buyers will need this feature. And if they are a large organisation, they may well want to limit this function to certain users.

Controlling access to Standing Orders uses one or a combination of these three properties:

- Only Users (and Roles) that can place orders on account can create recurring orders. This can be specified in each Customer account.
- Don't enable Standing Orders globally. Instead, use the [Overrides](https://cvconnect.commercevision.com.au/display/KB/Overrides) system to enable access only to specific user groups: Customer (account), Role, User, Customer User

A user may have access to multiple Customer accounts, e.g., the user is a buyer for a large organisation with separate accounts for different regions or departments. Not all these Customer accounts may want or need Standing Orders enabled.

**Customer User** allows you to specify that a user must be currently in a certain Customer account to access this feature. If the user switches to another account while logged in, the feature is no longer available.

The Standing Order Administrator role can be set against one or more website users. A user with this role can view, edit and delete all standing orders in their Customer account.

This special role becomes available when Standing Orders is enabled by Commerce Vision. It can be set against a user in User Maintenance Edit User page or in the Standing Orders Settings page.

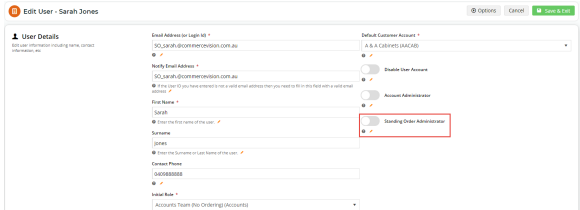

#### **Information**

For administrators.

For non-admin Roles, see: Standing [Orders Overview](https://cvconnect.commercevision.com.au/display/KB/Standing+Orders+Overview)

#### **On this page:**

- [Customer Access to Standing](#page-0-0)  **[Orders](#page-0-0)**
- [Step-by-step guide](#page-0-1)
	- <sup>o</sup> [1. Configure Standing Orders](#page-0-2) [2. Add Configure for](#page-1-0)
	- [Schedule Standing Order](#page-1-0)  [Button Widget](#page-1-0)
	- [3. Edit Standing Order](#page-2-0)  [widgets](#page-2-0)
		- [\(i\) Schedule Standing](#page-2-1)  [Order Panel Widget](#page-2-1)
		- **(iii) Standing Order** [Schedule Information](#page-3-0)  [Widget](#page-3-0)
	- [\(iii\) Configure Schedule](#page-3-1)  [for Standing Order Button](#page-3-1)  [Widget](#page-3-1)
	- [\(iv\) Cart Buttons Widget](#page-3-2)
	- [4. Create Scheduler Task for](#page-3-3)
	- [Standing Orders Emails](#page-3-3)
	- [5. Edit Standing Order Emails](#page-4-0) **Standing order approval** [emails](#page-4-1)
		- **Emails for Standing Order** [Due and Expiry](#page-5-0)
		- [All other emails for](#page-6-0)  [Standing Order](#page-6-0)
- [6. Add Standing Order](#page-7-0)  [Messages in Order Email](#page-7-0)  **[Templates](#page-7-0)**
- Standing Orders Reporting [\(option\)](#page-7-1)
	- [Additional Information](#page-8-0)
- [Related Resources](#page-8-1)

## <span id="page-0-1"></span>Step-by-step guide

## <span id="page-0-2"></span>**1. Configure Standing Orders**

1. Go to **Settings Settings Feature Management Orders & Checkout Standing Orders**

2. For the **Standing Order Feature Settings** page, click **Configure**.

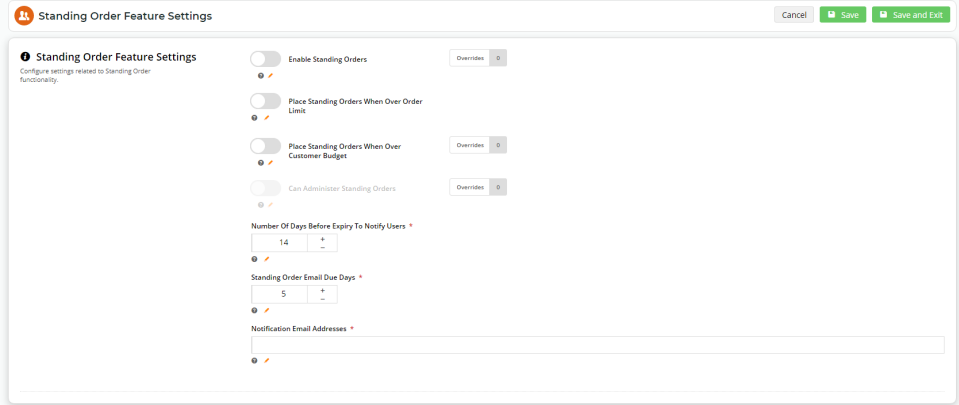

- 3. **Enable Standing Orders:** leave OFF unless you want to enable Standing Orders for all Users (apart from any Overrides). Use [Overrides](https://cvconnect.commercevision.com.au/display/KB/Overrides) to enable/disable for specific Customer/Role/User/Customer User. **TIP -** Businesses would not usually permit all users to create or be responsible for standing orders.
	- **NOTE** If you're trying to disable an enabled user or customer user and the system will not allow it, it is likely that the user is the G) owner (usually the creator) of a current standing order.
- 4. **Place Standing Orders When Over Order Limit**: determines whether to place a repeat order with re-priced items or other adjustments that will push the order total over a user's budget limit. (Only if the Customer account uses [User Order Limits.](https://cvconnect.commercevision.com.au/display/KB/User+Budgets)) Toggle **ON**: the order is placed (but future repeat orders will require approval if the limit is still exceeded). Toggle **OFF**: the order is not placed and will be skipped (and future ones will require approval if the limit is still exceeded).
- 5. **Place Standing Orders When Over Customer Budget:** determines whether to place a repeat order with re-priced items or other adjustments that will push the order total over the Customer account's budget. **NOTE -** Use the Override feature if this varies from customer to customer.

Toggle **ON**: the order is placed (but future repeat orders cannot be placed until the budget limit is available) Toggle **OFF**: the order is not placed (and future ones cannot be placed until the budget limit is available) \* (The Owner (usually creator) of the Standing Order will receive a notification email for this event.)

- 6. **Can Administer Standing Orders:** click Overrides to set the Roles or Users that will be Standing Order Administrators. This special role can view, edit and delete all standing orders in their Customer account. Enabling/disabling this role can also be done for a specific user on the Edit User page.
- 7. **Number of Days Before Expiry to Notify Users**: enter the number of days before a standing order expires for an alert to be emailed to the Owner and any cc'ed Users. Default: 14 days; **TIP -** To turn off this notification, set the number to '0'. (For this function to work, the Standing Order Days Expiry Notifier task must be scheduled. See: [Task Scheduler](#page-3-3).)
- 8. **Standing Order Email Due Days:** enter the number of days before a standing order is to be placed for an alert to be emailed to the Owner and any cc'ed Users. Default: 5 days;
- 9. **Notification Email Address**, enter one or more internal (staff) email addresses to receive standing order notifications. Multiple email addresses must be semi-colon separated.

#### **Notification about Inactive User Owner** ⋒

If the Owner of a 'shared' standing order has been deactivated, these recipients will receive a notification that a 'shared' standing order exists for a deactivated user.

10. Click **Save** or **Save & Exit** otherwise your changes including any overrides will not be saved.

## <span id="page-1-0"></span>**2. Add Configure for Schedule Standing Order Button Widget**

This widget renders the **Schedule Standing Order** button on the Checkout page. This lets the user start a standing order.

# **① Standing Order**

Please review your Standing Order details before submitting.

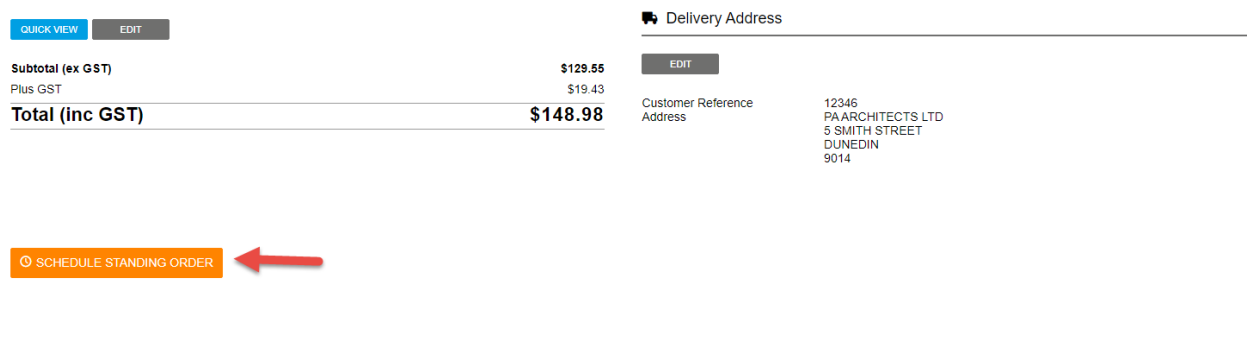

- 1. Go to the **Checkout** template (**Content Content Pages & Templates Checkout**).
- 2. Go to the zone where you want this button added. **TIP** A good place is the bottom of the Step2 zone.
- 3. (optional) Edit the button text in the widget if needed. See: [Configure for Schedule for Standing Orders Button Widget](https://cvconnect.commercevision.com.au/display/KB/Configure+Schedule+for+Standing+Order+Button+Widget)

#### <span id="page-2-0"></span>**3. Edit Standing Order widgets**

When Standing Orders is enabled, standing order widgets are automatically added in various templates. These widgets render text, buttons and messages in Standing Orders templates. Text and messages can be edited.

#### <span id="page-2-1"></span>**(i) Schedule Standing Order Panel Widget**

**Location: Schedule Standing Order** template (**Content Pages & Templates Orders**).

**Purpose:** Renders the text and messaging on the Schedule Standing Orders panel.

#### **Schedule Standing Order**

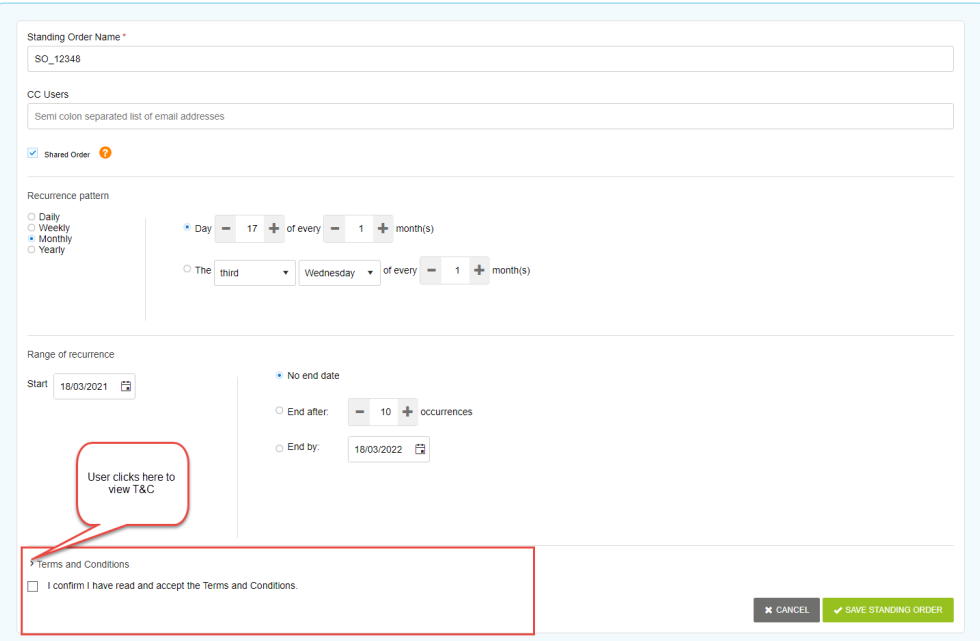

**What you can do:**

- Enable/disable force users to accept the Standing Order Terms and Conditions before they can save standing orders.
- Edit Terms and Conditions text and related messaging. **NOTE -** If the Terms and Conditions textbox is empty, the T&C section is not displayed to the User.

#### <span id="page-3-0"></span>**(ii) Standing Order Schedule Information Widget**

**Location: Standing Order Summary** template (**Content Pages & Templates Orders**).

Purpose: Renders the heading text of the recurrence order details for the order's detail screen and in emails that include recurrence details.

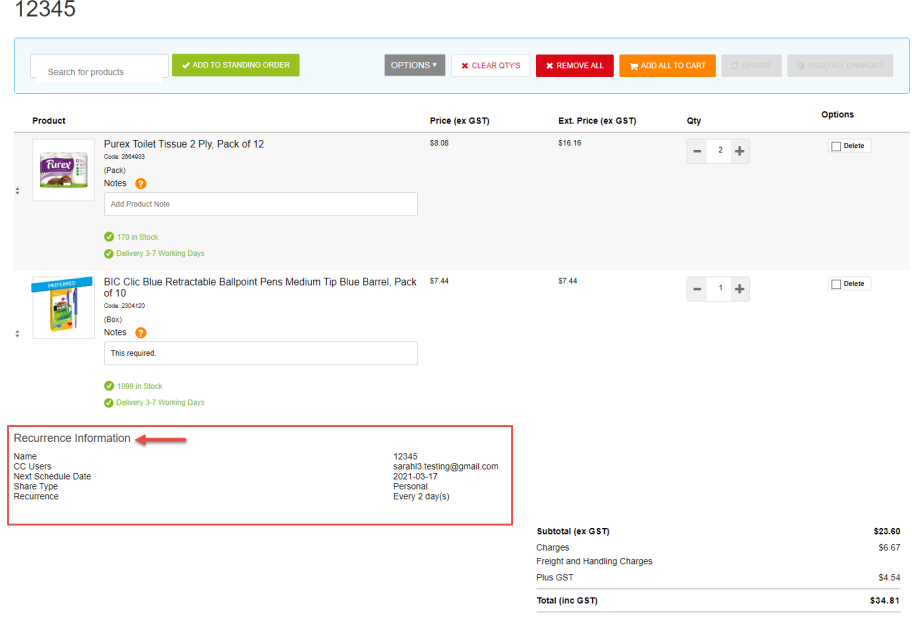

**What you can do:** edit heading. (Click [here](https://cvconnect.commercevision.com.au/display/KB/Standing+Order+Schedule+Information+Widget) for help on this widget.)

**Guide:** [Standing Order Schedule Information Widget](https://cvconnect.commercevision.com.au/display/KB/Standing+Order+Schedule+Information+Widget)

#### <span id="page-3-1"></span>**(iii) Configure Schedule for Standing Order Button Widget**

**Location:** Checkout template (**Content Content Pages & Templates Checkout**)

Purpose: renders the button that lets a user create the Standing Order schedule

**What you can do:** edit the button label

**Guide:** [Configure for Schedule for Standing Orders Button Widget](https://cvconnect.commercevision.com.au/display/KB/Configure+Schedule+for+Standing+Order+Button+Widget)

#### <span id="page-3-2"></span>**(iv) Cart Buttons Widget**

**Location:** Cart template (**Content Content Pages & Templates Checkout Cart**)

**Purpose:** Renders the button that lets the user start a standing order. The button displays only for users enabled for Standing Orders. (**TIP -** The Widget includes buttons for other functions as well.)

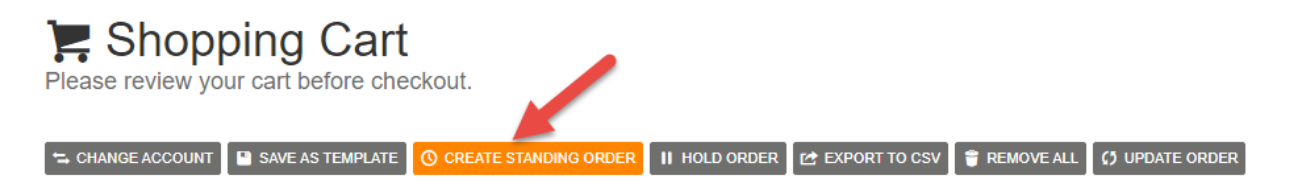

What you can do: edit the text and icon displayed on the button.

**Guide:** [Cart Buttons Widget](https://cvconnect.commercevision.com.au/display/KB/Cart+Buttons+Widget)

#### <span id="page-3-3"></span>**4. Create Scheduler Task for Standing Orders Emails**

Whenever a repeat order is processed and placed, the usual order confirmation emails (and any approval-related ones) are sent to users. In addition, certain standing order events will trigger notification emails. Scheduler Maintenance tasks must be created to check for and send these emails. See: [S](#page-4-0) [tanding Order Emails](#page-4-0)

Standing Orders scheduled tasks:

- **Standing Order Due Days Notifier:** schedules the recurring order due soon email to be sent to the Owner and any other cc'ed Users (MANDATORY if order placed due soon emails are to be sent),
- **Standing Order Expiring Soon Notifier:** schedules expiry warning soon email to be sent to the Owner and any other cc'ed Users (MANDATORY if standing order expiring soon emails are to be sent),
- **Standing Order Approver Notifier:** schedules emails for standing order approval events (ONLY IF ORDER APPROVALS IS ACTIVE ON YOUR SITE)
- **Standing Order Task:** schedules all other standing order-related emails. (MANDATORY)
	- 1. Logged in on your website, go to **Settings Scheduler Task Maintenance**.
	- 2. Select **New**.
	- 3. **Begin the task:** select to send the email 'At Startup' or 'On a Schedule'. If on a schedule, this will be set up during the task.
	- 4. **Name:** enter a descriptive name for this task.
	- 5. **Active:** tick checkbox if this task is to be active immediately after saving.
	- 6. **Task:** select one of the Standing Order tasks from the list.
	- 7. **Schedule:** enter its details, e.g., start/end dates and times. **NOTE -** If task type is 'On a Schedule', enter the frequency details.
	- 8. **Error Notification CC Emails:** enter the email address to receive failed send error notifications.
	- 9. Click **Save**.
	- 10. Repeat (steps 2-9) for other required scheduled tasks.

#### <span id="page-4-0"></span>**5. Edit Standing Order Emails**

You can edit standing order email templates. Go to **Content Emails**.

#### <span id="page-4-1"></span>**Standing order approval emails**

The Standing Order Approver Notifier task will trigger the following emails:

**Standing Order Awaiting Approval Email:** notifies a user they are the approver for a standing order. (See [Approver Functions](https://cvconnect.commercevision.com.au/display/KB/Order+Approver+Functions) for more information.)

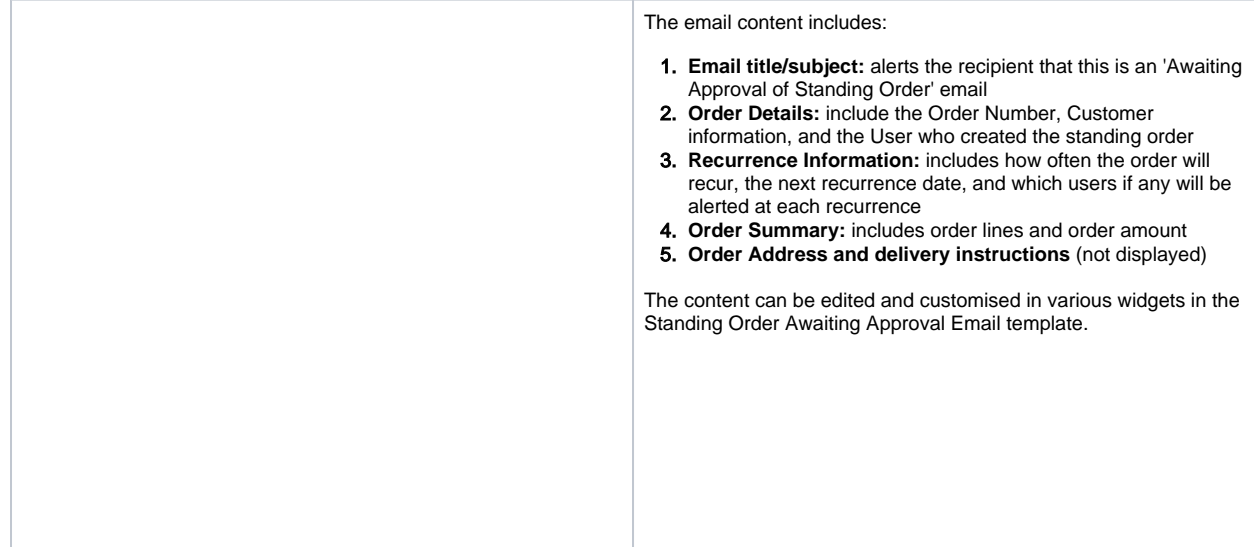

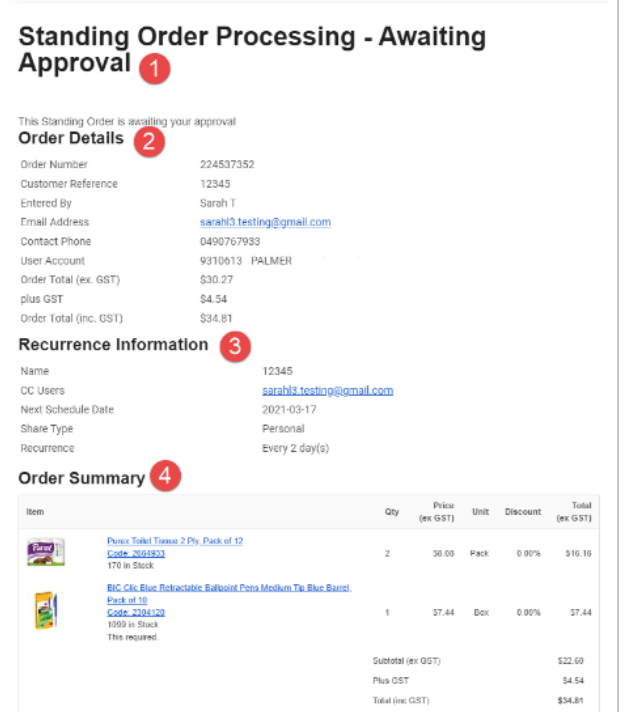

**Standing Order Awaiting Approver Selection Email:** notifies the standing order Creator/Owner they need to select an approver. Email content can be edited or customised in various widgets in the Standing Order Awaiting Approver Selection Email template.

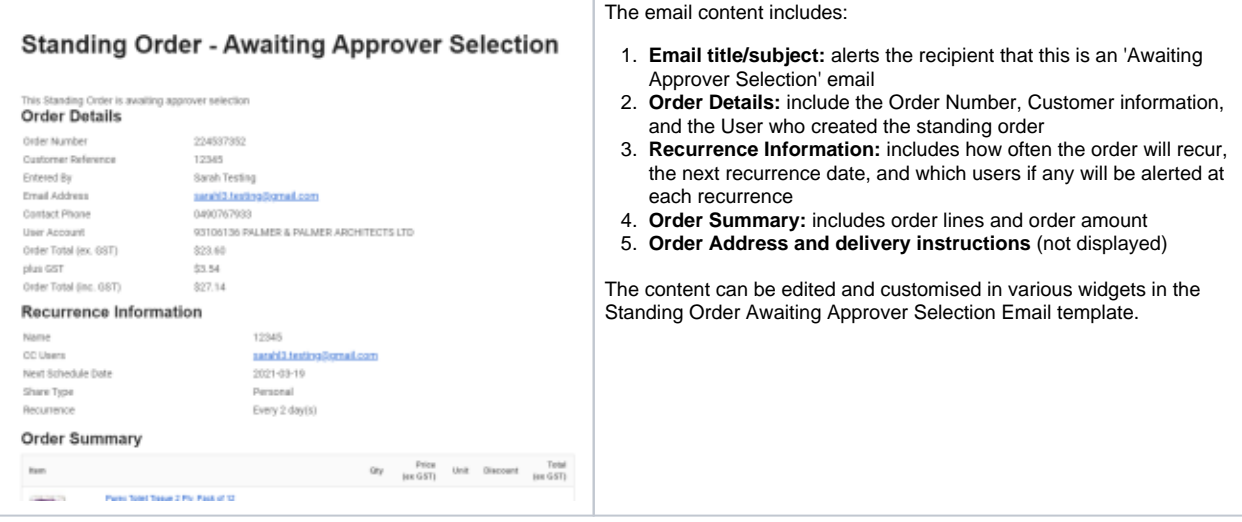

#### <span id="page-5-0"></span>**Emails for Standing Order Due and Expiry**

The Standing Order Due Days Notifier task will trigger the following email:

**Standing Order Due Days Notification Email:** notifies the current owner and any cc'ed Users to remind them that a recurring order is due to be placed in 'X' number of days. Email content can be edited in the Standing Orders Due Days Widget.

The Standing Order Expiry Soon Notifier task will trigger the following email:

**Standing Order Expiry Email:** notifies current owner and any cc'ed Users 'X' number of days before the standing order expires. The number of days is set in [standing order settings](#page-0-2). Email content can be edited in the Standing Order Expiry Widget.

The email content includes:

- <sup>o</sup> Date of expiry
- Email order details
- <sup>o</sup> Recurrence information
- <sup>o</sup> Order summary
- Order address and delivery instructions

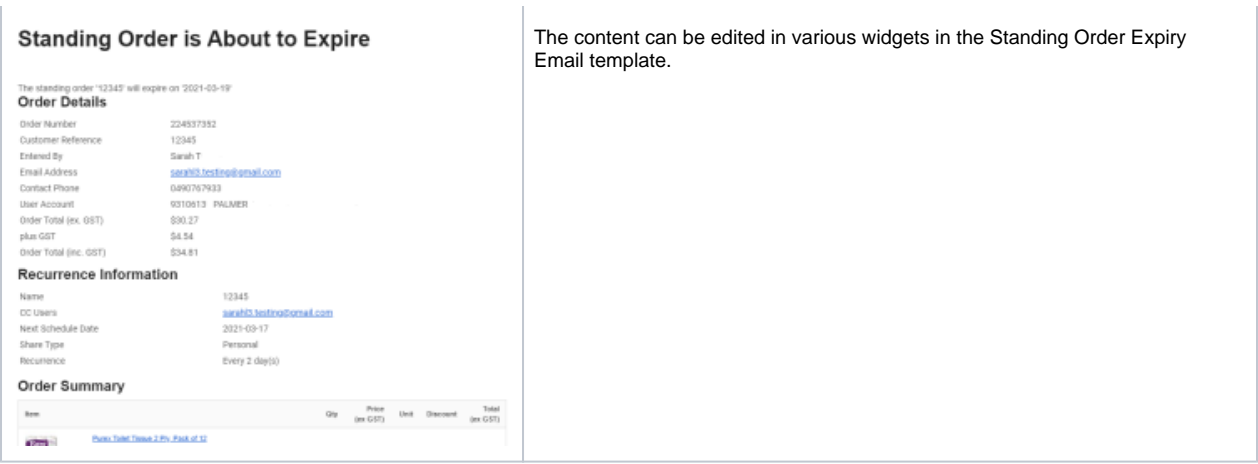

#### <span id="page-6-0"></span>**All other emails for Standing Order**

The Standing Order Task will trigger the following emails:

**Standing Order Changed Ownership Email:** notifies old owner, new Owner, and any cc'ed Users when ownership of a standing order is transferred to another user. Email content can be edited in various widgets in the Standing Order Expiry Email template.

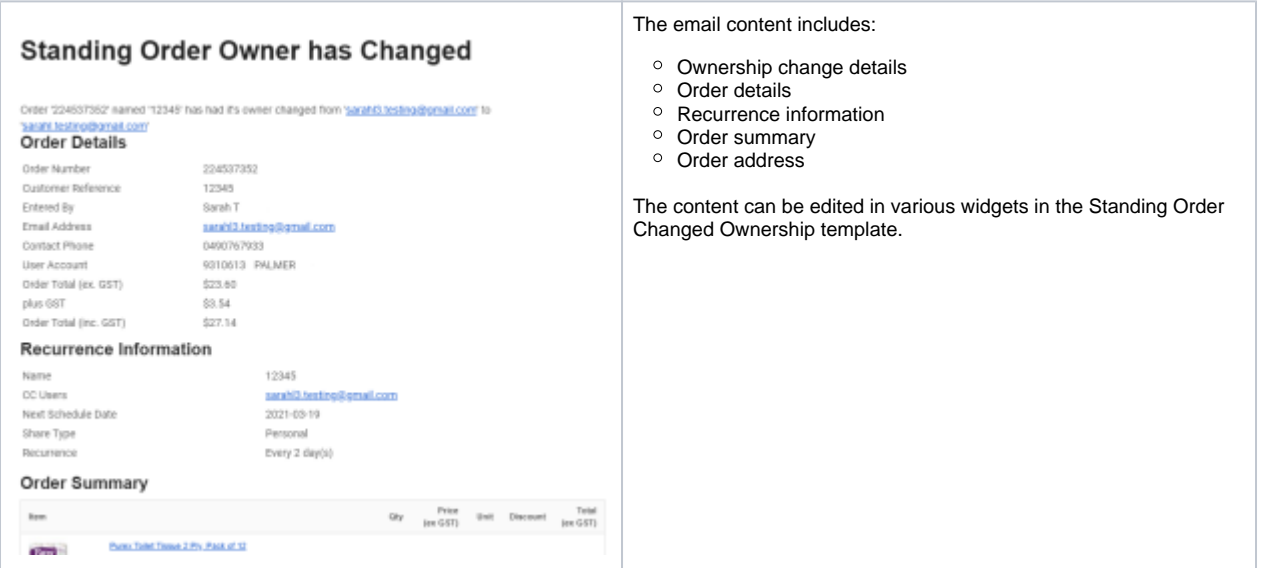

**Standing Order No Products Email:** notifies the current Owner of a standing order and any cc'ed users that a recurring order was not placed because of product unavailability.) Email content can be edited in various widgets in the Standing Order No Products email template.

**Example:**

# **Standing Order Processing - Order Has No Products**

This standing order was not processed because it does not have at least 1 product with a quantity of 1 or more. **Order Details** 

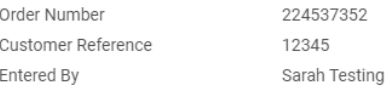

**Standing Order Over Budget Email:** notifies the current Owner of a standing order and any cc'ed Users that due to re-pricing or readjustment to a standing order, the next processed order will be over budget. Email content can be edited in various widgets in the Standing Order Over Budget email template.

## <span id="page-7-0"></span>**6. Add Standing Order Messages in Order Email Templates**

Every time a recurring order is placed, the usual order notification emails are automatically sent. The most common would be the order confirmation email.

Add these widgets to order email templates to insert standing order messages.

- [Standing Order Message Widget](https://cvconnect.commercevision.com.au/display/KB/Standing+Order+Message+Widget) when applicable, inserts one or more of these messages: the order is from a standing order, the next scheduled recurring order date, the order is the last scheduled order, the order needs approval.
- [Standing Order Removed Lines Widget](https://cvconnect.commercevision.com.au/display/KB/Standing+Order+Removed+Lines+Widget) inserts the message that one or more order lines (products) were removed from this recurrent order due to unavailability

A message will display only for placed orders from standing orders and when relevant to the order.

**Example:**

# **Your Order Confirmation**

Thanks for your order

Please find your order details below

#### **Order Details**

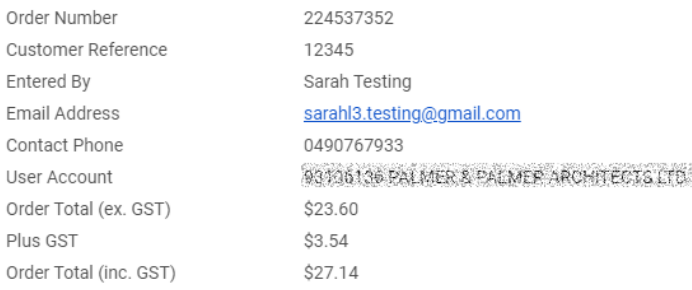

This order was generated from Standing Order: '12345' The next date that this Standing Order will be processed will be '2021-03-19'

To add these widgets,

- 1. Go to **Content Emails** and find the required email template, e.g., Order Confirmation Email
- 2. Go to the zone to add the message, and click **Add Widget**.
- 3. Find the **Standing Order Message Widget**, and click **Add Widget**.
- 4. Find the **Standing Order Removed Lines Widget** and click **Add Widget**.
- 5. (Optional) Edit the messages in the widgets and change their locations.
- 6. (Optional) Send a test email to view the email content. Click **Test Email** in the top right corner of the screen.

# <span id="page-7-1"></span>Standing Orders Reporting (option)

**NOTE -** standing order reports are typically custom-designed and implemented to suit your business. Please consult Commerce Vision to discuss any standing order reporting requirements.

Standing order reports can be created to track standing order information such as the following:

- Current list of standing orders
	- Standing orders for closed accounts
- Standing orders for inactive users.

# <span id="page-8-0"></span>Additional Information

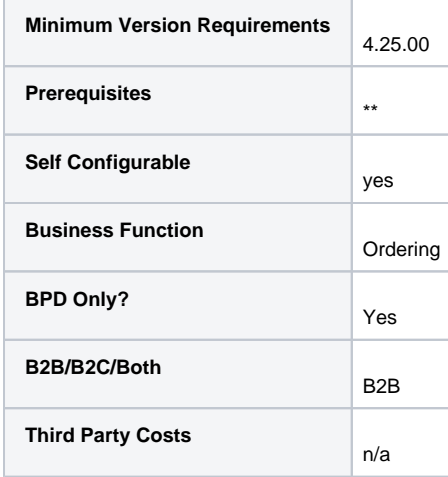

# <span id="page-8-1"></span>Related Resources

- [Standing \(Recurring\) Orders](https://cvconnect.commercevision.com.au/display/KB/Standing+%28Recurring%29+Orders)
- [Standing Orders Overview](https://cvconnect.commercevision.com.au/display/KB/Standing+Orders+Overview)
- [Standing Order Message Widget](https://cvconnect.commercevision.com.au/display/KB/Standing+Order+Message+Widget)
- [Schedule Standing Order Panel Widget](https://cvconnect.commercevision.com.au/display/KB/Schedule+Standing+Order+Panel+Widget)
- [Standing Order Schedule Information Widget](https://cvconnect.commercevision.com.au/display/KB/Standing+Order+Schedule+Information+Widget)
- [Standing Order Removed Lines Widget](https://cvconnect.commercevision.com.au/display/KB/Standing+Order+Removed+Lines+Widget)
- [Standing Order Due Days Widget](https://cvconnect.commercevision.com.au/display/KB/Standing+Order+Due+Days+Widget)
- [Configure Schedule for Standing Order Button Widget](https://cvconnect.commercevision.com.au/display/KB/Configure+Schedule+for+Standing+Order+Button+Widget)